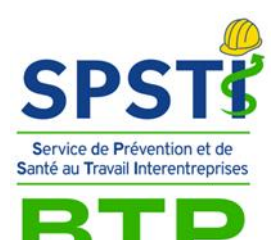

**BOURGOGNE FRANCHE-COMTÉ** 

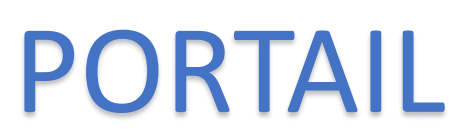

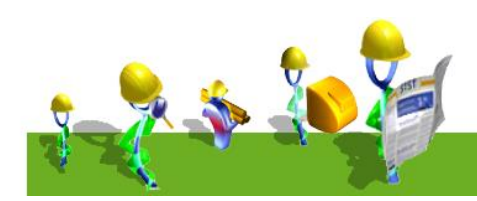

#### **C O M M E N T V O U S C O N N E C T E R ?**

#### <https://www.sstbtp-besancon.fr/>

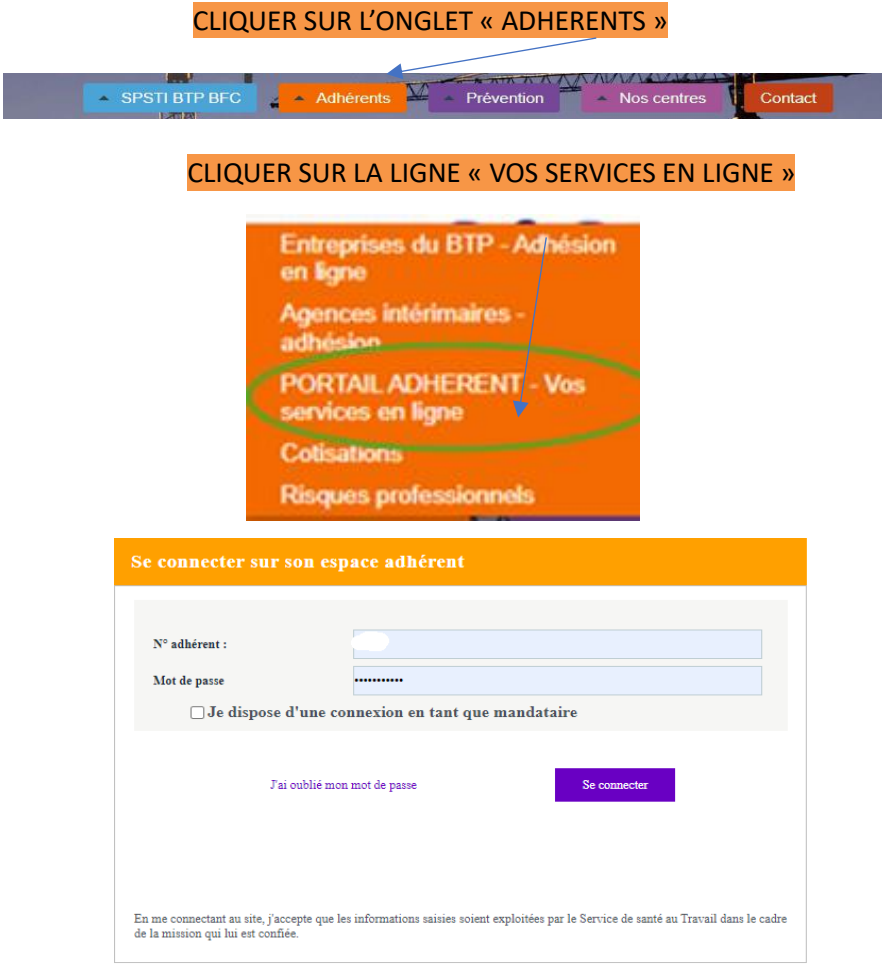

**Attention : Si vous êtes un mandataire, n'oubliez pas de cliquer sur le lien**

 $\Box$  Je dispose d'une connexion en tant que mandataire

#### PAGE D'ACCUEIL DE **L ' E S P A C E**

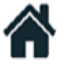

目

畐

旨

鱛

啯

#### Accueil

- Vos informations administratives
- Vos contacts
- Vos salariés
- Vos factures
- Vos déclarations
- Vos rendez-vous
- Votre synthèse d'activité

## $Q$  Vos informations **a d m i n i s t r a t i v e s**

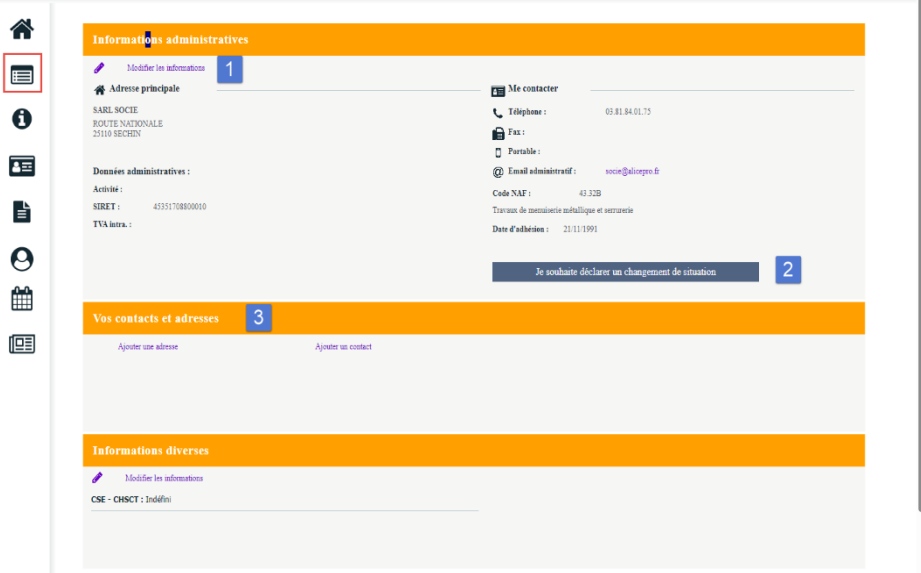

Pour toutes modifications, cliquer sur :

3

Un clic permet d'accéder à la page de modifications des informations administratives .

Permet de déclarer un changement de situation : liquidation, plus de personnel…

Permet de créer et modifier la liste de vos contacts.

#### ③ **V o s c o n t a c t s**

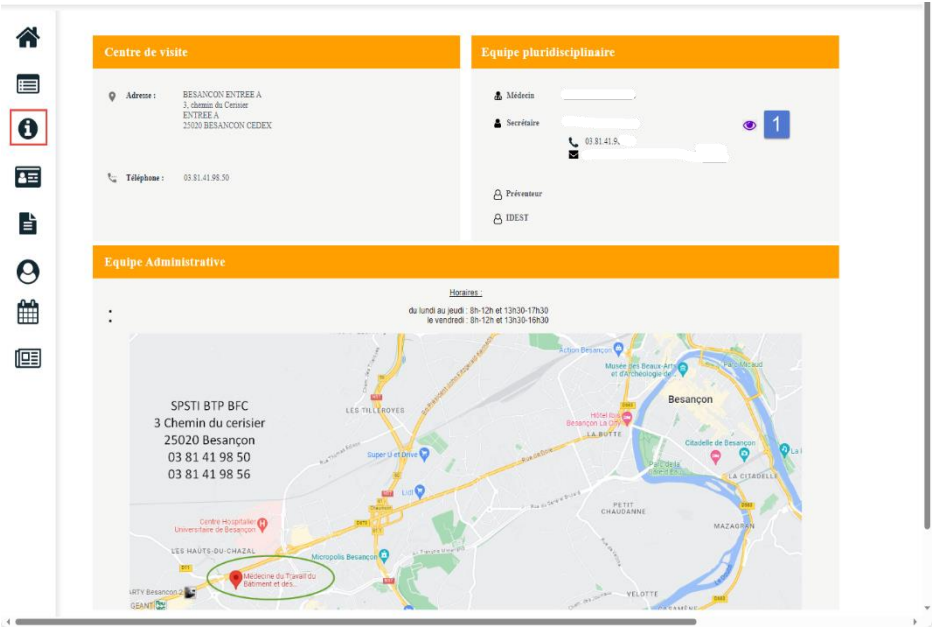

Un clic sur ce pictogramme permet de visualiser le détail de l'information.

# ④ **V o s s a l a r i é s**

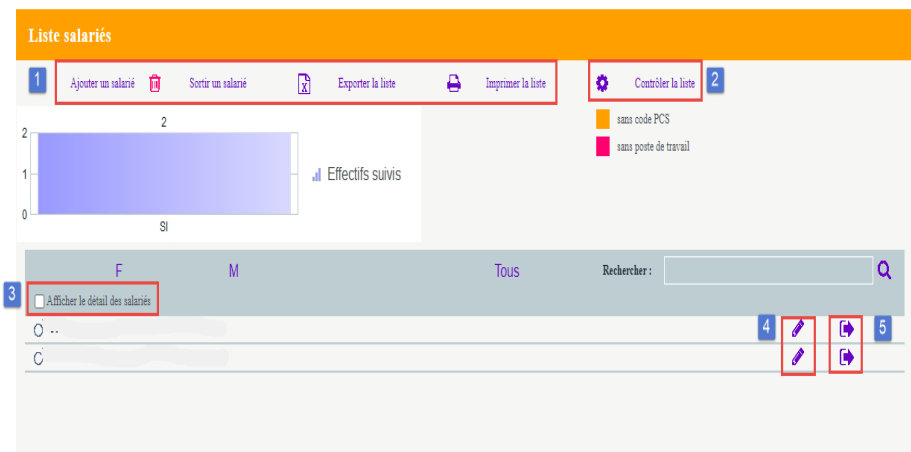

Sur cet espace il est possible, tout au long de l'année, d'ajouter un nouveau salarié, de débaucher un salarié, de modifier un salarié existant. Une impression ou un export de cette liste est également possible.

Une option de contrôle permet de s'assurer que pour tous les salarié, le code PCS ainsi que le poste de travail sont correctement renseignés.

Cette case permet d'afficher plus ou moins de détail sur cette liste de salariés.

Permet de modifier directement le salarié.

Permet de sortir directement un salarié.

# ⑤ **V o s f a c t u r e s**

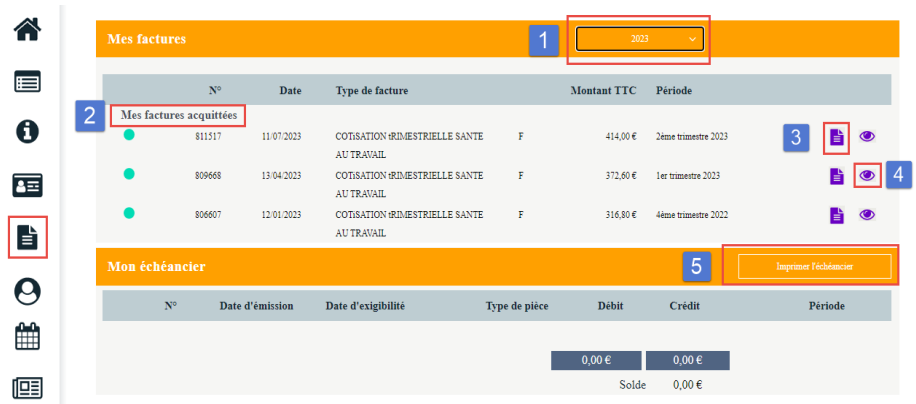

Une liste déroulante permet de choisir les factures de l'année ou toutes les années.

Affichage des factures réglées ou acquittées

 $\overline{2}$ 

Télécharger la facture.

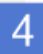

Voir les informations relatives au règlement de la facture.

Imprimer l'échéancier.

#### **V o s d é c l a r a t i o n s**

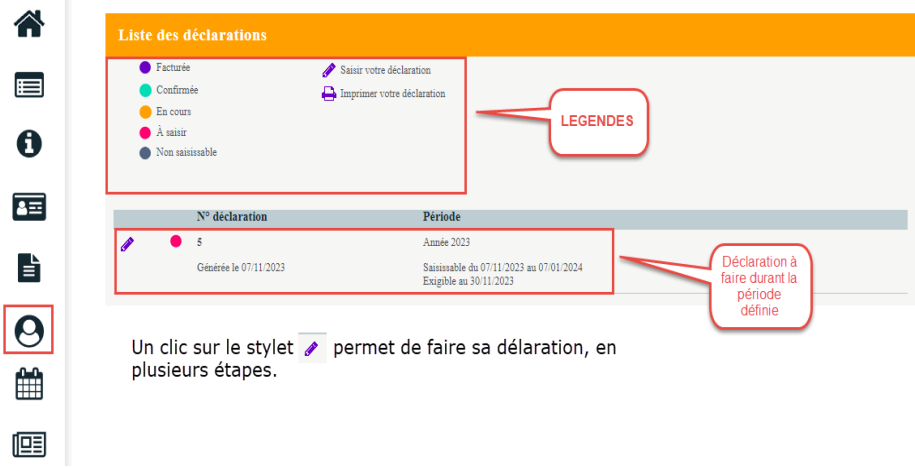

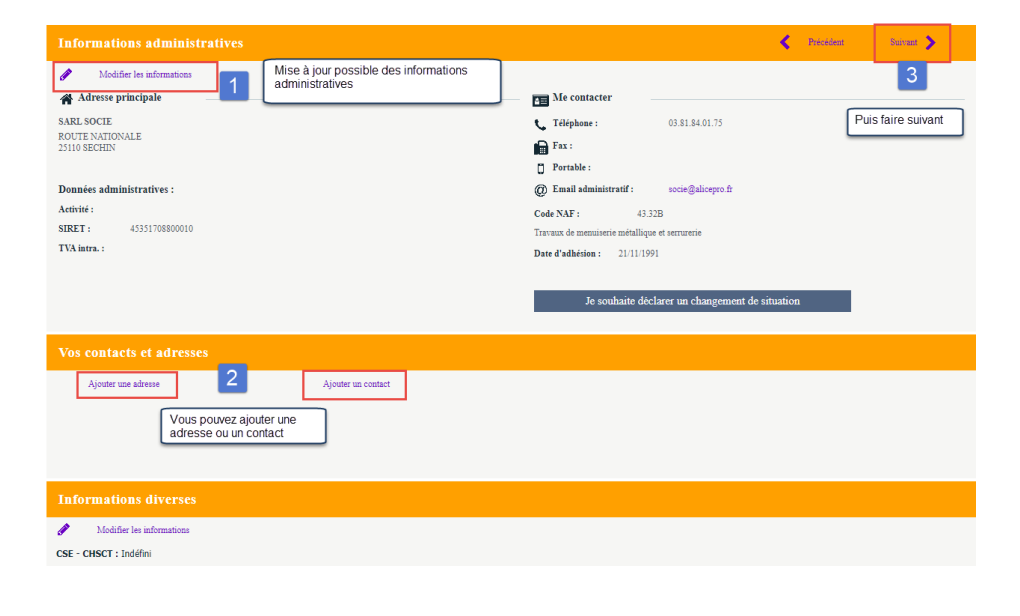

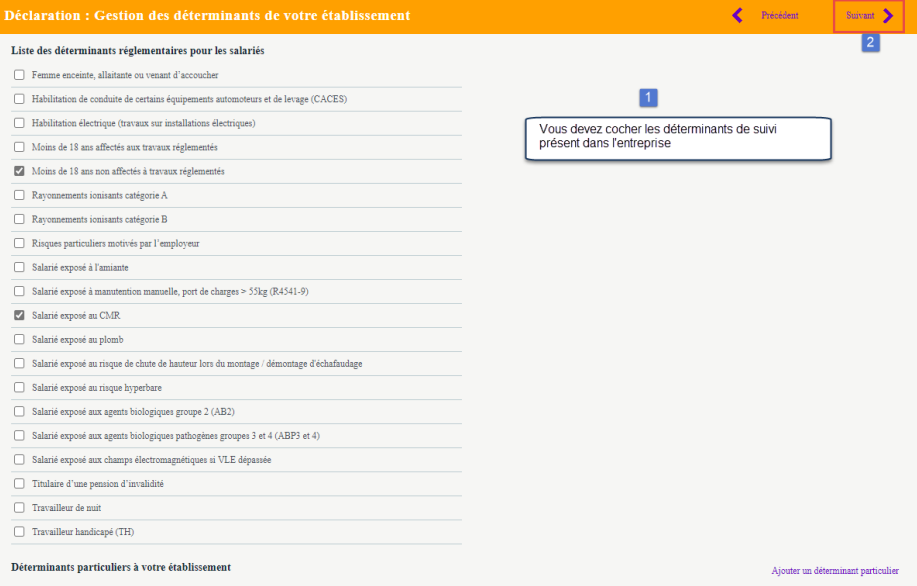

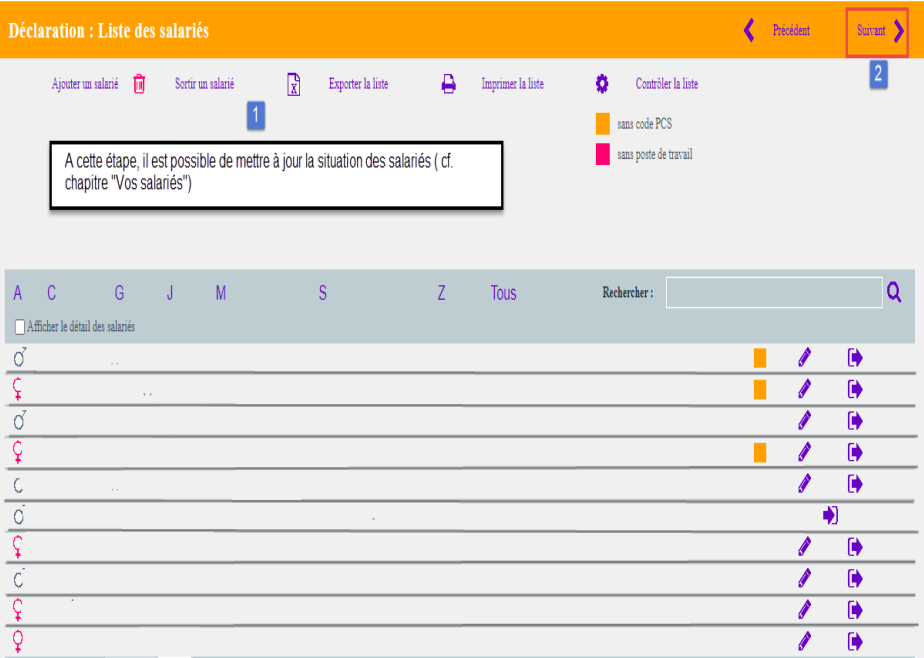

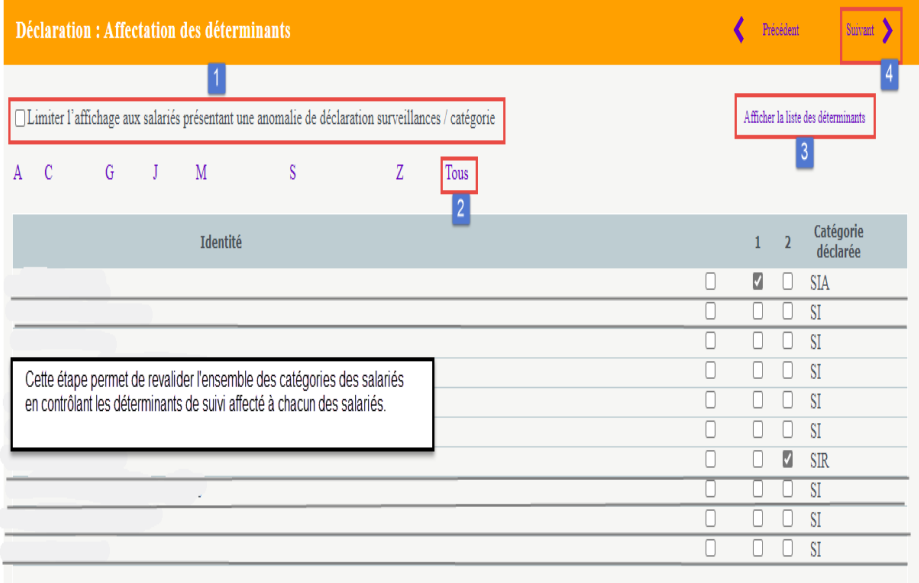

1 Afficher les salariés dont les surveillances et les catégories présentent des anomalies.

 $\overline{2}$ Affiche l'ensemble des salariés.

Un clic pour visualiser la liste des déterminants

Suivant

3

4

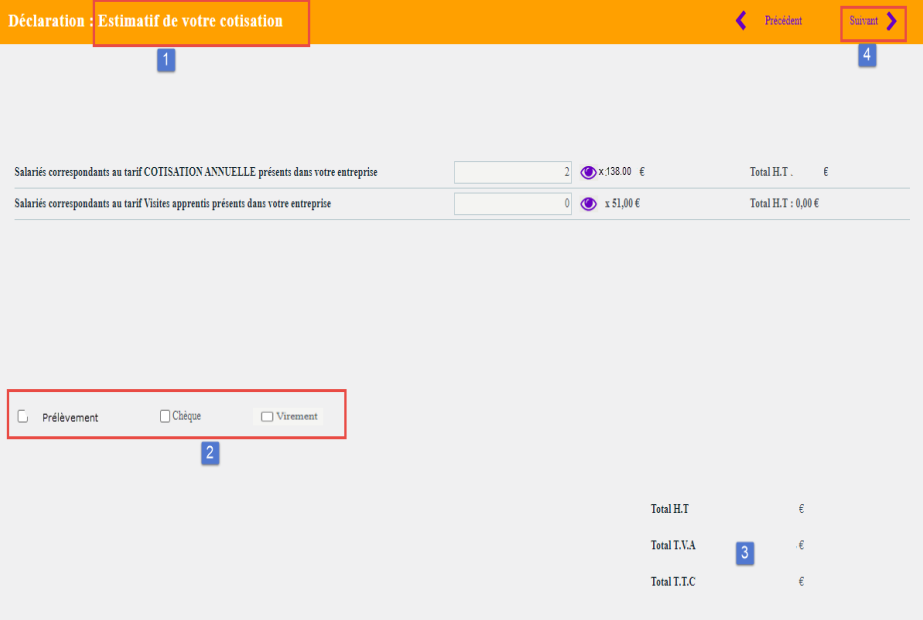

 $\blacktriangleleft$ En fonction de votre déclaration d'effectif, cet écran calcule le montant estimé de votre cotisation.

2 Indiquez le mode de règlement.

3 Le montant calculé sera confirmé à la réception de la facture de cotisation qui sera émise par le Service à réception de votre déclaration.

Suivant

4

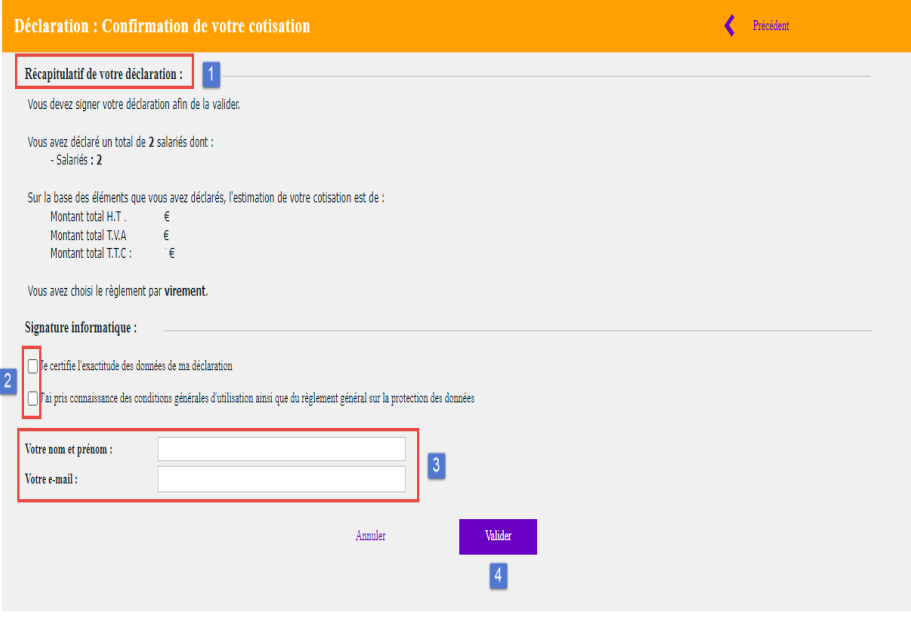

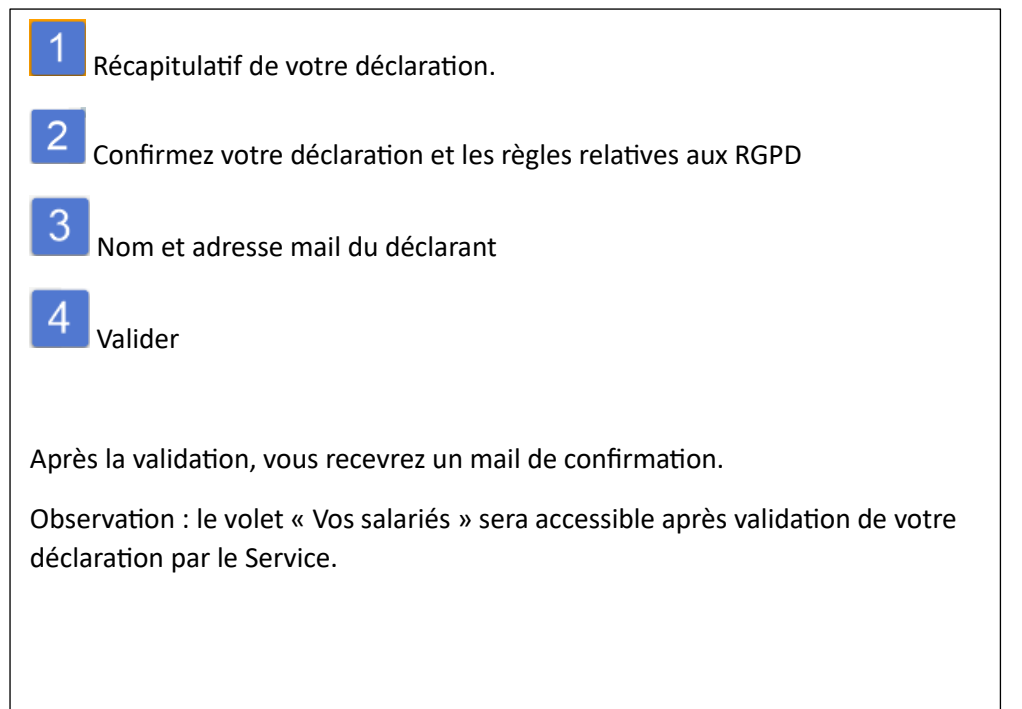

### ⑦ **V o s r e n d e z - v o u s**

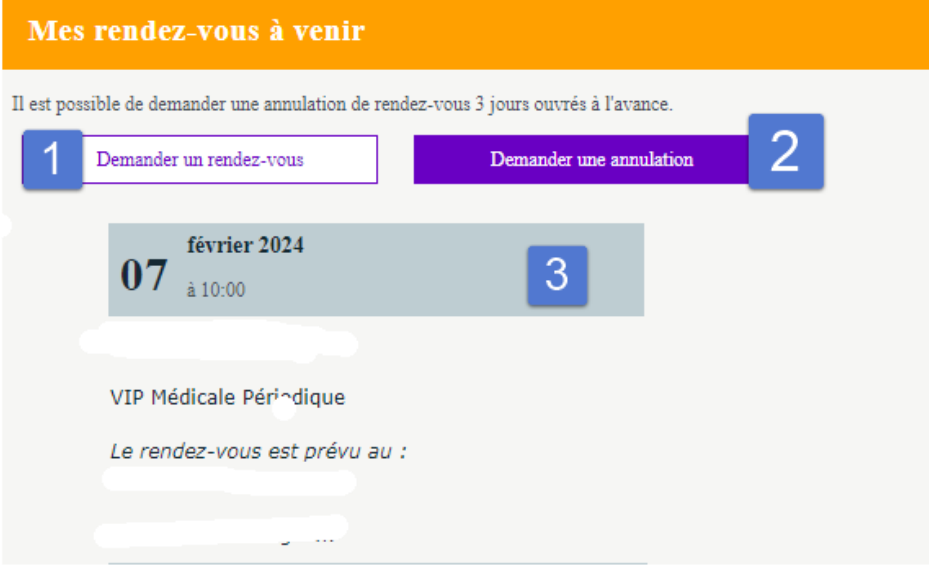

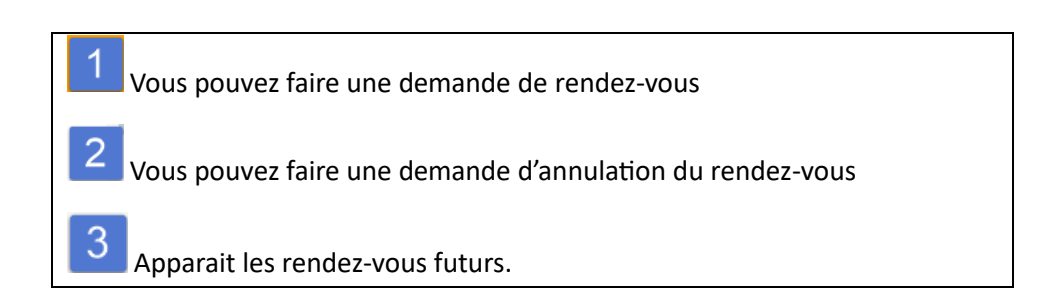

Gestion mot de passe

 $\mathbf{a}$ 

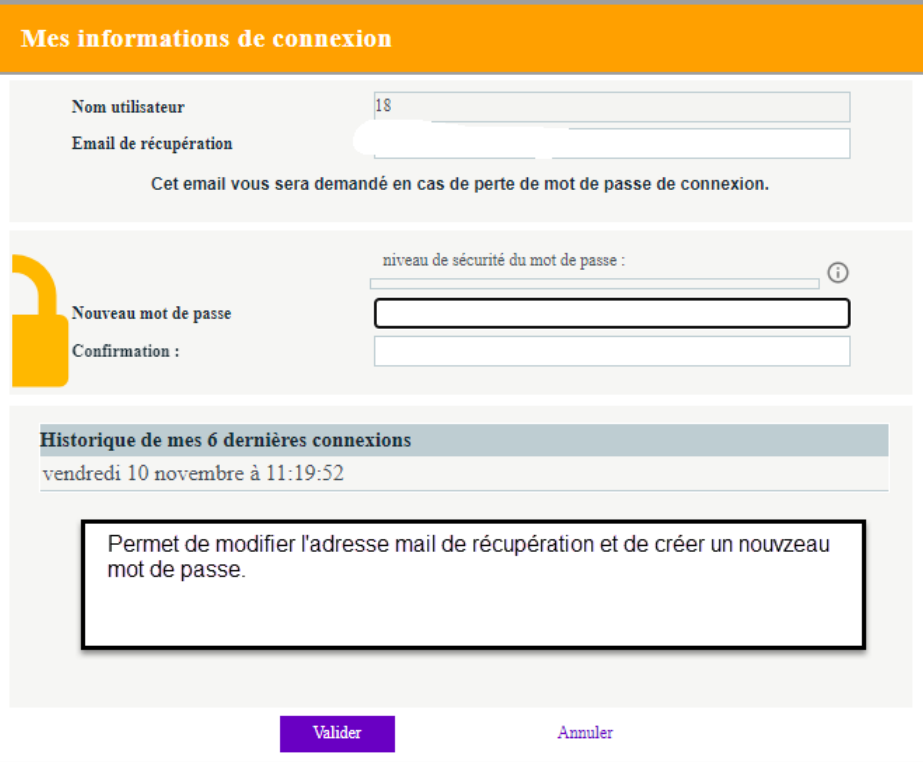

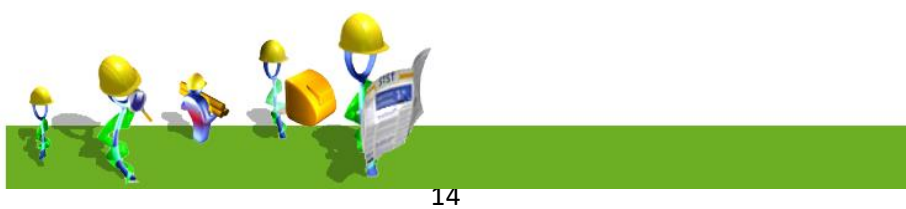